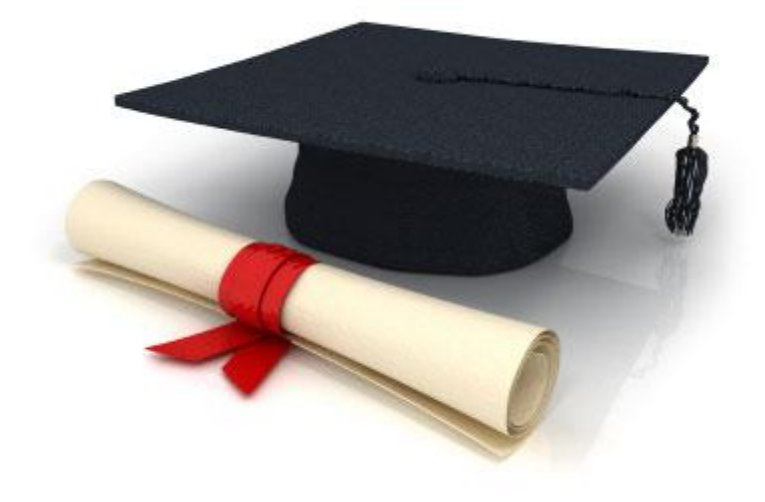

# Руководство пользователя

# по работе с редакционной системой

# EDUkIT [\(www.edu.kh.ua\)](http://www.edu.kh.ua/)

### **«Добавление и редактирование галереи изображений»**

### Контактное лицо:

Дарья Рыжкова | [support@edu.kh.ua](mailto:support@edu.kh.ua) | телефон: (057) 751 86 15

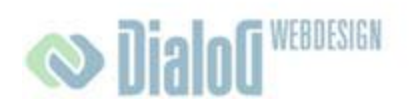

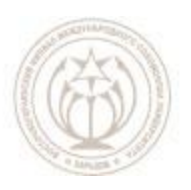

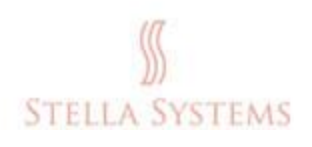

## **Содержание**

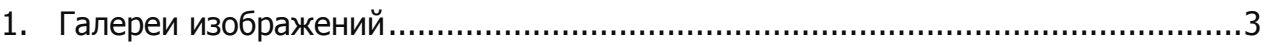

### <span id="page-2-0"></span>**1. Галереи изображений**

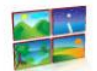

Нажмите значок на стартовой странице административной части, если вы хотите управлять изображениями и галереями изображений: создавать новые категории, изменять или удалять существующие категории, а также изменять расположение картинной галереи на веб-сайте. Новые изображения можно добавлять в **только** форматах **.JPEG**, **.JPG**, **.PNG**, и **.GIF**. Их порядок можно менять внутри конкретной категории. Или выберите пункт **Фото** в меню:

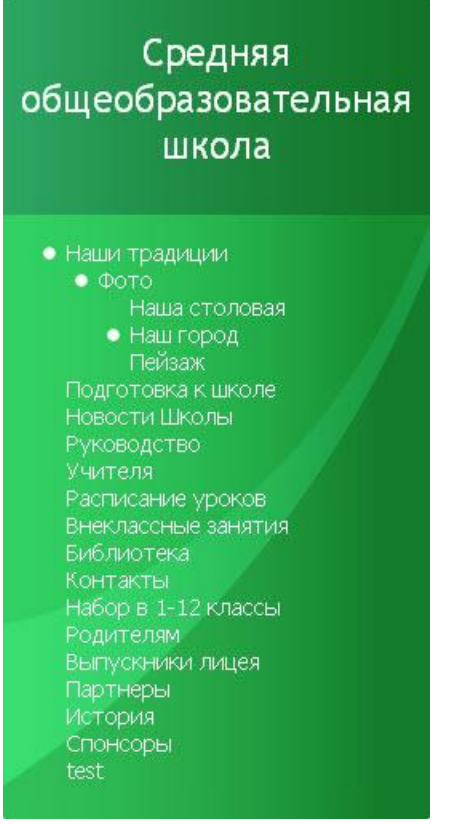

#### **РИС. 1**

Вы увидите на странице различные галереи. Выберите при помощи щелчка левой кнопкой мыши галерею, которую Вы хотите редактировать. Здесь у Вас есть возможность просмотреть изображения, а также добавить, переместить или удалить их:

#### Руководство пользователя по работе с редакционной системой EDUkIT

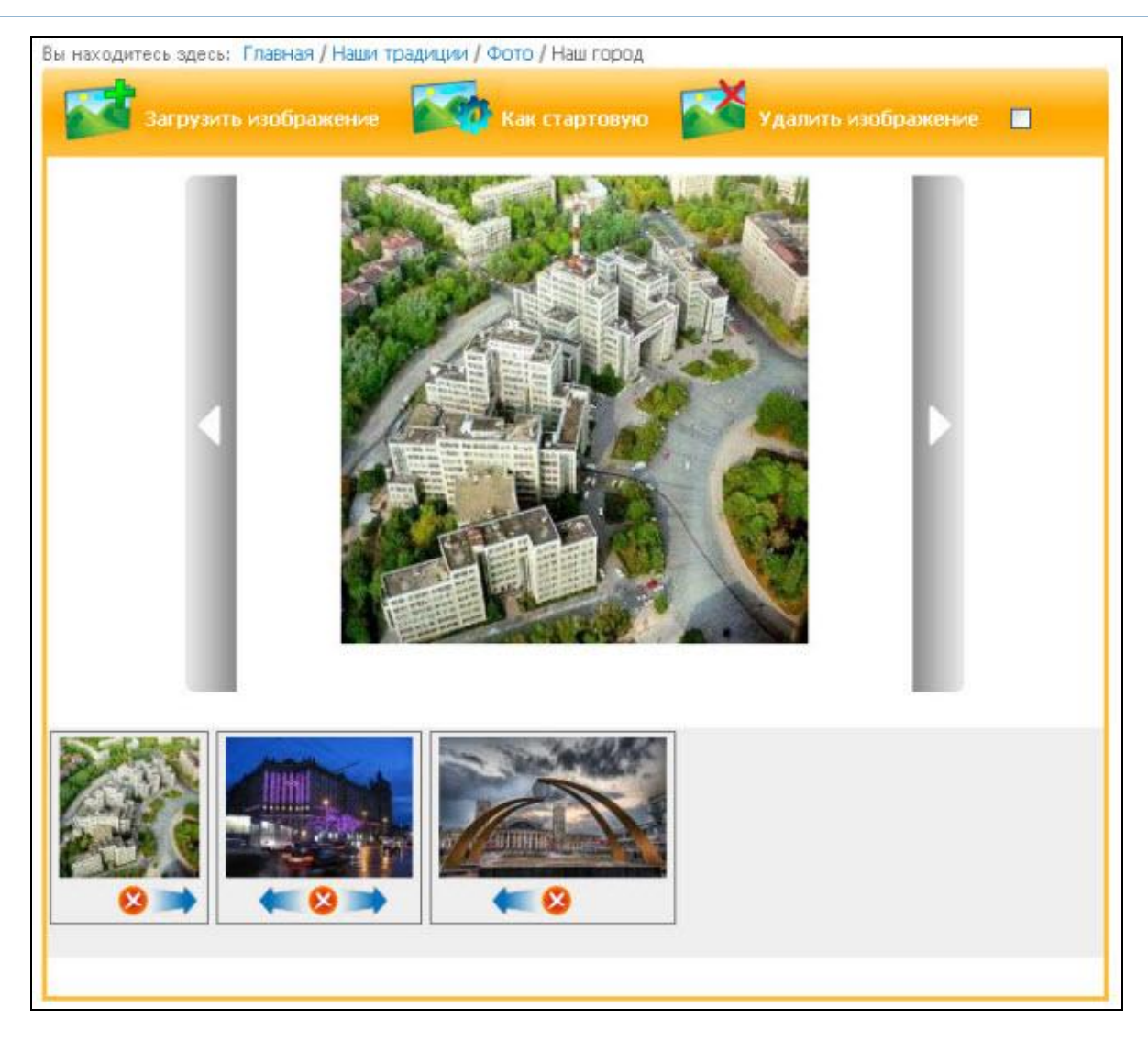

#### **РИС. 2**

Загрузить изображение

Если Вы хотите добавить изображение, нажмите

После этого Вы увидите следующее окно:

Руководство пользователя по работе с редакционной системой EDUkIT

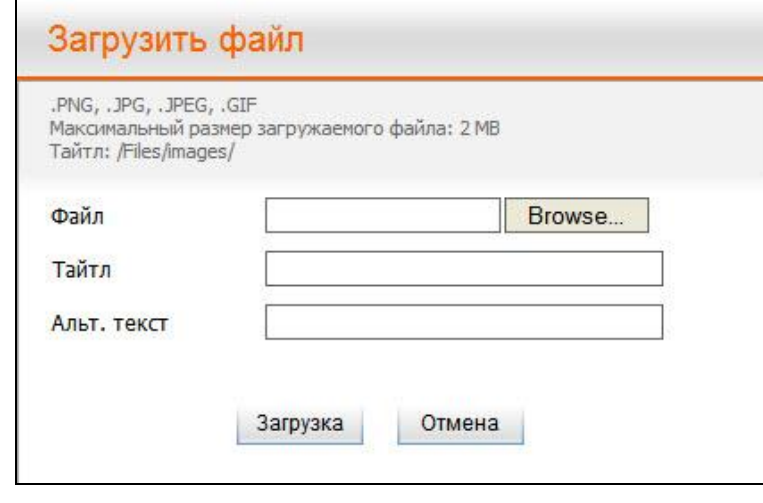

**РИС. 3**

Нажмите на "**Обзор**" ( в зависимости от языка установленного браузера, эта кнопка может называться иначе), выберите соответствующий файл и нажмите на "**Загрузка**".

Добавьте подходящую **подпись (тайтл)** и **альт. текст**.

Если Вы хотите удалить изображение, выделите нужную картинку и нажмите

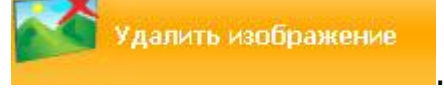

Если Вы хотите сделать выделенное изображение стартовым, отметьте это над изображением в пункте "**Как стартовую**".

Под каждым изображением в ряду находится такой функциональный элемент:

. С его помощью Вы можете переместить изображение на одну позицию вправо/влево или удалить его.

Если Вы щѐлкните левой кнопкой мыши на одном из изображений, Вы сможете

просмотреть его в увеличенном формате. Нажмите , если Вы хотите просмотреть

предыдущее изображение, или  $\overline{\phantom{a}}$ , если Вам нужно просмотреть следующее изображение.

Если Вы хотите создать новую галерею, сделайте следующее:

Создайте новую страницу (см. главу "Создание и редактирование страниц"). В диалоговом окне определите тип создаваемой страницы: "Галерея". Далее Вы можете создать новую галерею или выбрать уже существующую.

#### **Как можно изменить положение галереи изображений?**

Просто переместите страницу на новую позицию: Это можно сделать в диалоговом окне "**Карта сайта**".

| Наши традиции            | ۸ |
|--------------------------|---|
| • Фото                   |   |
| Наша столовая            |   |
| Наш город<br>Пейзаж      |   |
| Подготовка к школе       |   |
| Новости Школы            |   |
| Руководство              |   |
| • Директор               |   |
| • Заместители директора  |   |
| <b>Учителя</b>           |   |
| Расписание уроков        |   |
| Внеклассные занятия      |   |
| Библиотека               |   |
| • План работы библиотеки |   |
| Контакты                 |   |
| Набор в 1-12 классы      |   |
| Родителям                |   |
| Выпускники лицея         |   |
| 2008                     |   |
| 2007                     |   |
| 2006                     |   |

**РИС. 4**